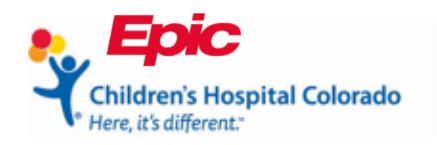

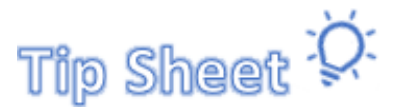

# **Conectar a su sesión de telesalud en MyChart**

Este documento le mostrará cómo completar el proceso de **Registro-e** para las citas por telesalud. Usted puede completar el **Registro-e** dentro de 7 días previos a su consulta.

- Encontrar la cita del(la) paciente en el portal en línea de MyChart
- Completar los cuestionarios y revisiones clínicos
- Firmar los formularios de consentimiento
- Ver los detalles de su cita por telesalud
- Iniciar su consulta

**Tutores legales**: a excepción de casos selectos, si su hijo(a) es menor de 18 años, usted (el padre, la madre o tutor legal) deberá tener su propio acceso a MyChart para completar el Registro-e y firmar los consentimientos antes de la cita. Si necesita ayuda, por favor, llame al servicio de apoyo técnico de MyChart al 720-777-6939 para inscribirse como representante.

## Encontrar la cita del(la) paciente

1. Haga clic en la esquina superior derecha para abrir la lista desplegable y haga clic en el nombre de la persona quien tiene una consulta hoy.

| $b$ <sup>t</sup><br>$\equiv$<br>Su menú | <b>MyChart</b>                                                                                                    |             | <b>Cerrar sesión</b><br>Ø<br><b>Jacob</b><br>Cambiar de registro v |  |  |
|-----------------------------------------|----------------------------------------------------------------------------------------------------|-------------|--------------------------------------------------------------------|--|--|
| Hacer una cita<br>□                     | Compartir mi expediente<br>o                                                                                                    | <b>Lucy</b> | Jacob                                                              |  |  |
| ¡Bienvenido/a!                          |                                                                                                    |             |                                                                    |  |  |
| Jacob <b>B</b>                          | ¡Ahorre tiempo y papel a la vez! Regístrese para facturación electrónica.                                                                                                   |             | Darth Vader <sub>n</sub>                                           |  |  |
|                                         |                                                                                                    | $\circ$     | Agregar su foto                                                    |  |  |
| visitaron recientemente.                | ¿Quiere ver información de distintas organizaciones a la vez? Siempre estamos agreg<br>organizaciones nuevas a nuestra red, entonces intente buscar las que usted o su fami |             | Cambiar sus atajos                                                 |  |  |
|                                         |                                                                                                    | Œ           | Su página de inicio<br>Explorar                                    |  |  |

*Noticias en MyChart*

2. Para empezar, encuentre su próxima cita por telesalud haciendo clic en **Visits (consultas)** en la barra del menú.

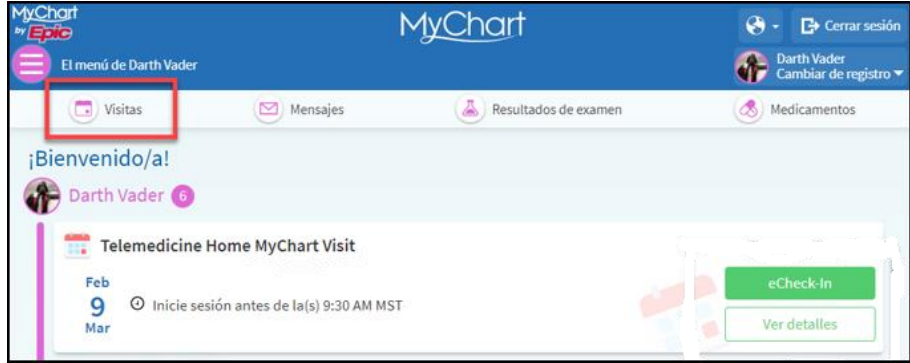

*Cuenta del(la) paciente en MyChart* 

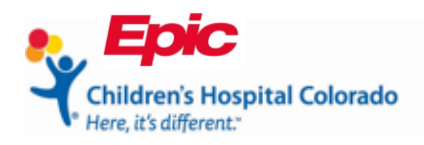

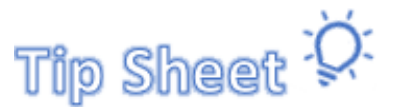

## Complete los cuestionarios y revise los medicamentos y las alergias

Complete todos los pasos del **Registro-e** antes de iniciar su consulta. Quizá no vea todos los pasos que se muestran a continuación para cada consulta.

- Verifique la demografía y el seguro médico
- Haga el pago
- Complete los cuestionarios
- Actualice los medicamentos y las alergias
- Firme los documentos

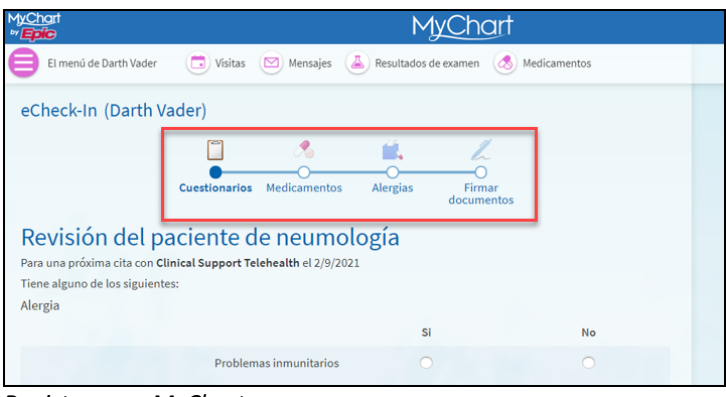

*Registro-e en MyChart*

1. Encuentre la cita por telesalud de la lista de **Upcoming Visits (próximas consultas)** y haga clic en **Registro-e**.

| El menú de Darth Vader                                                              |                                                                                                    | <b>MyChart</b>            |  |  |  |  |
|-------------------------------------------------------------------------------------|----------------------------------------------------------------------------------------------------|---------------------------|--|--|--|--|
| Visitas                                                                             | Mensajes<br>◛                                                                                                    | A<br>Resultados de examen |  |  |  |  |
| Citas y visitas (Darth Vader)<br>Hacer una cita<br>Mostrar:<br>Próximas y pasadas v | ø<br><b>C</b> + Cerrar sesión<br><b>Darth Vader</b><br>Cambiar de registro<br>Medicamentos<br>a<br>Más opciones del filtro<br>FEB<br>Telemedicine Home MyChart Visit con<br>eCheck-In<br>Clinical Support Telehealthy 1 Otra<br>9<br>Empieza a la(s) 9:30 AM MST<br>⊕<br>Mar<br><b>Detailes</b> |                           |  |  |  |  |
| Próximas visitas<br>Próximos 7 días                                                 |                                                                                                    |                           |  |  |  |  |

*Actividad de consultas en MyChart*

2. Seleccione **Continue (continuar)** en la parte inferior de la página después de llenar cada cuestionario.

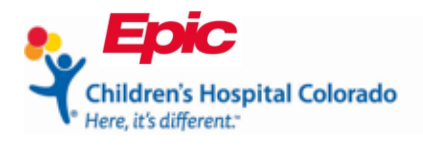

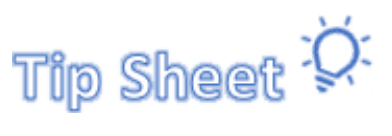

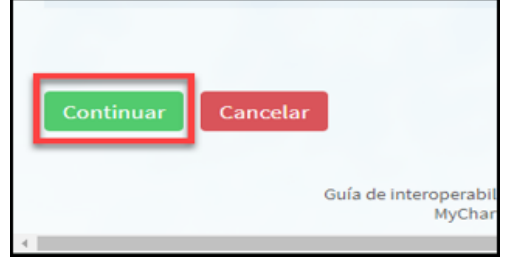

*Cuestionario de MyChart*

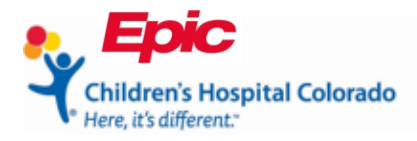

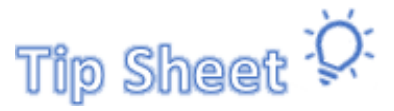

3. Haga clic en **Submit (entregar)** para completar los cuestionarios.

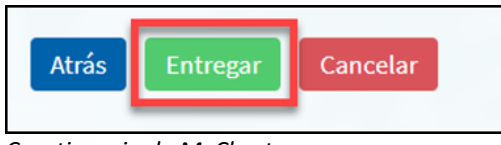

*Cuestionario de MyChart*

4. Revise y actualice la información en las secciones de los medicamentos y alergias, después haga clic en **This information is correct (esta información es correcta).** Haga clic en **Continuar**.

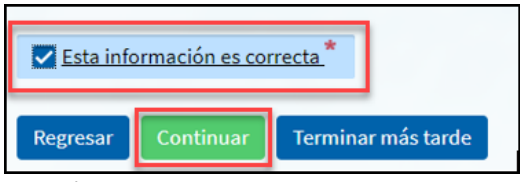

*Revisión de los medicamentos en MyChart*

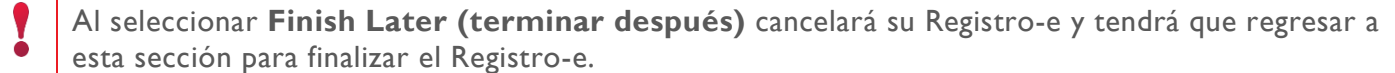

### Firmar los consentimientos

1. Haga clic en **Review and sign (revisar y firmar)** para firmar cada consentimiento.

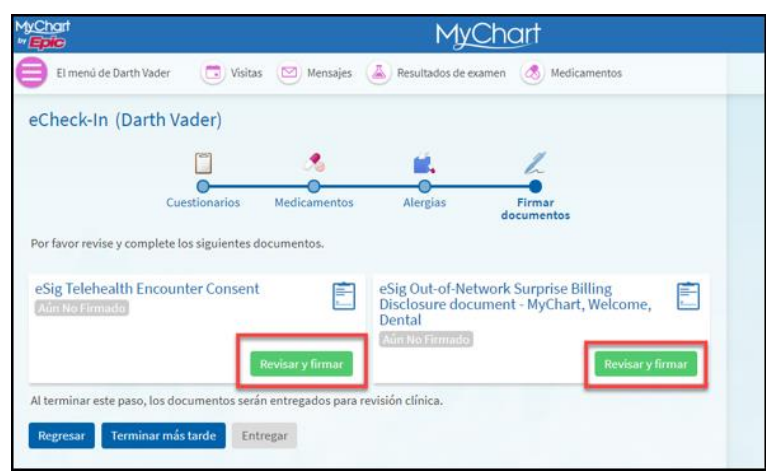

*Documentos para firmar en MyChart*

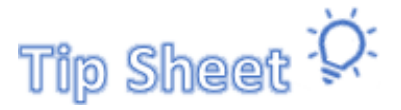

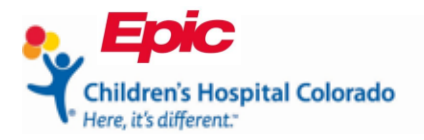

- 3. El botón verde prendido **Signed on (firmado)** confirmará que se firmaron los consentimientos. Haga clic en **Submit (entregar)**.
	- a. El botón **Submit (entregar)** solo está disponible una vez se finalizan todos los pasos del Registro-e.

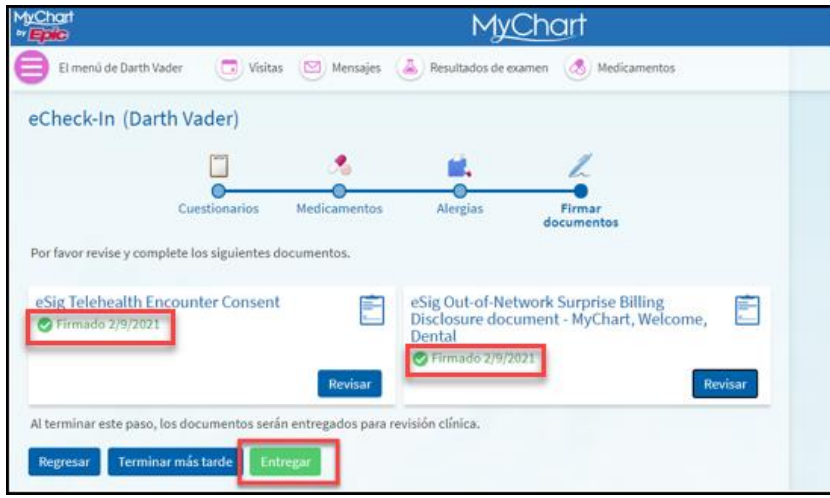

*Documentos para fimar en MyChart*

4. La página de confirmación tendrá un **Thanks for using eCheck-In! (¡Gracias por usar el Registro-e!).** Puede salir de esta página y regresar a la hora de su cita.

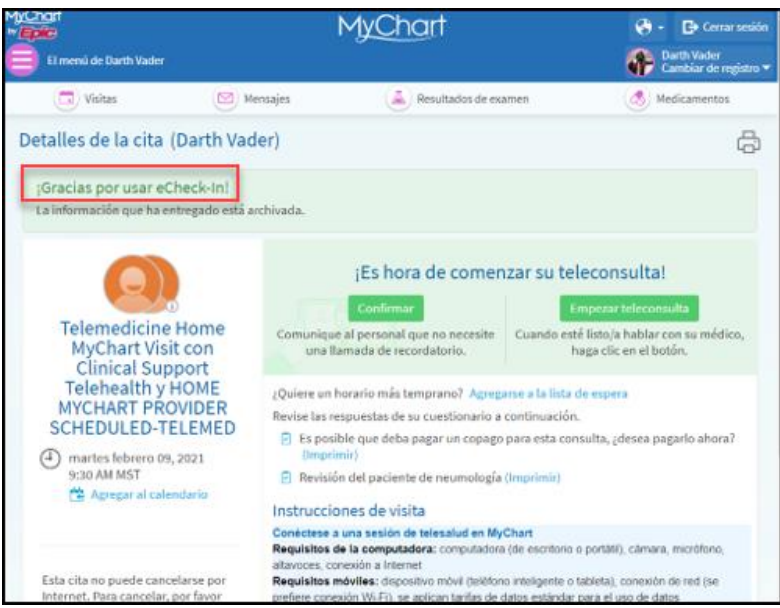

*Confirmación del Registro-e en MyChart*

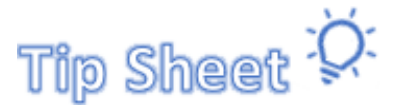

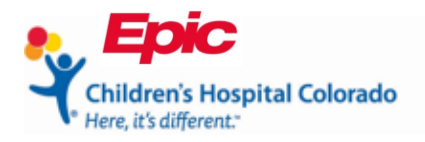

## Ver los detalles de la cita por telesalud

- 1. Desde la actividad de **Visits (consultas)**, usted puede verificar que se completó el registro-e para su cita por telesalud, cuando vea la marca verde de verificación  $\blacklozenge$  en la esquina inferior derecha de la cita.
- 2. Haga clic en **Details (detalles)** para acceder a los detalles e instrucciones de la cita sobre cómo conectarse a la sesión por telesalud.

| <b>Januar</b><br>El menú de Darth Vader              |                 | hart                                                                                                    |                           | ø<br><b>B</b> Cerrar sesión<br>Darth Vader<br>Cambiar de registro ▼ |                   |  |
|------------------------------------------------------|-----------------|----------------------------------------------------------------------------------------------------|---------------------------|---------------------------------------------------------------------|-------------------|--|
| ä<br>Visitas                                         |                 | Mensajes                                                                                                    | д<br>Resultados de examen |                                                                     | ٨<br>Medicamentos |  |
| Citas y visitas (Darth Vader)<br>Hacer una cita      |                 |                                                                                                    |                           |                                                                     |                   |  |
| Mostrar:<br>Próximas y pasadas v<br>Próximas visitas |                 | Más opciones del filtro                                                                                        |                           |                                                                     |                   |  |
| Próximos 7 días                                      | FEB<br>9<br>Mar | Telemedicine Home MyChart Visit con<br>Clinical Support Telehoalthy 1 Otra<br>Empieza a la(s) 9:30 AM MST<br>⊕ |                           |                                                                     | <b>Detailes</b>   |  |

*Actividad de consultas en MyChart*

### Iniciar su consulta

- 1. Una vez está dentro de **Appointment Details (detalles de la cita)**, haga clic en **Begin video visit (iniciar la consulta por video)** a fin de comenzar su sesión por telesalud.
	- a. Puede comenzar su consulta dentro de 30 minutos de la hora programada para su cita.

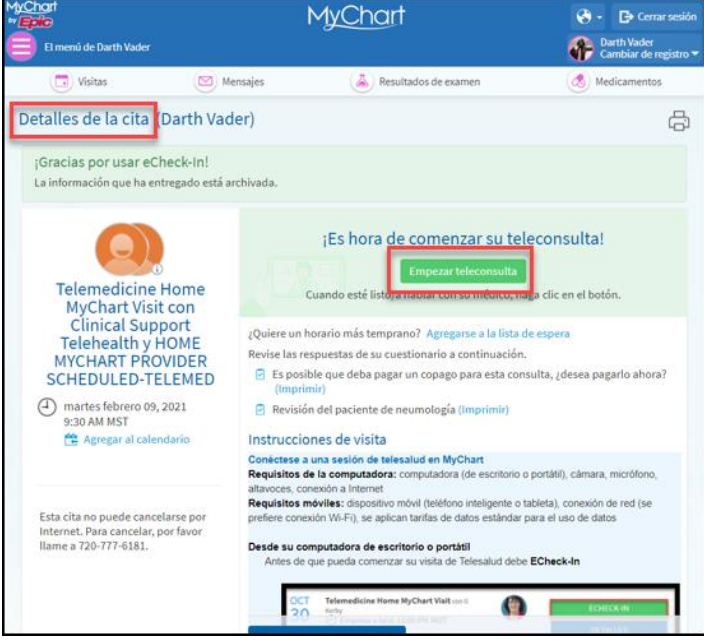

*Consulta por telesalud en MyChart*